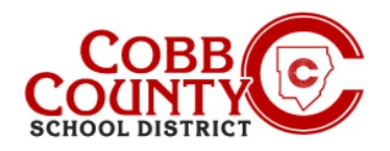

Uma vez registrado para uma conta, o Adulto que matriculou pode permitir que qualquer pessoa faça um pagamento em sua conta Eleyo usando o botão Pagamento Rápido. O Quick Pay é um recurso que permite que as pessoas façam um pagamento do lado dos pais sem serem proprietárias de uma conta específica. O pagador(pessoa que paga) precisa criar seu próprio perfil e credenciais de login para o site da Eleyo.

Ter um login e usar o Quick Pay não dá à pessoa acesso à conta. O uso do Quick Pay só permitirá o acesso para fazer pagamentos. Quaisquer detalhes sobre o valor que precisa ser pago ou o saldo da fatura devido devem ser fornecidos pelo proprietário da conta (Adulto que matriculou).

Para usar o Quick Pay, a pessoa que fizer o pagamento precisaráo seguinte:

- Credenciais de login pessoais no site do distrito
- Número da conta de creche
- Sobrenome do aluno

Por razões de segurança, se o pagador não tiver as informações necessárias, recomenda-se que entre em contato com o proprietário da conta/adulto que matriculou para obtê-las.

As etapas abaixo descrevem o processo para o *pagador (pessoa que paga)*:

## **Passo #1:**

- No computador, abra um navegador de internet
- No navegador, insira a URL: [https://cobbk12.ce.eleyo.com](https://cobbk12.ce.eleyo.com/)
- A partir daqui, vá para baixo e clique em "**Quick Pay"**

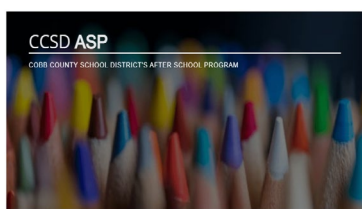

NEED HELP WITH ELEYO? **CLICK HERE FOR ELEYO PARENT GUIDES QUICK PAY ACCESS MY ACCOUNT ASP TERMS & CONDITIONS** 

#### **Passo #2:**

 Na tela do login, o pagador precisará configurar uma conta clicando nas palavras the **azuis** que diz **Crie um agora** no canto direito da tela

#### **Passo #3:**

- Na tela Registrar uma nova conta, na Seção 1, o pagador digitará seu endereço de e-mail e criará uma senha para começar a criar a conta
- As seções 2 e 4 são obrigatórias.
- A secção 3 é opcional.
- Clique na Caixa abaixo da tela **azul para criar**

*If you have any questions, please contact your school's ASP Director*

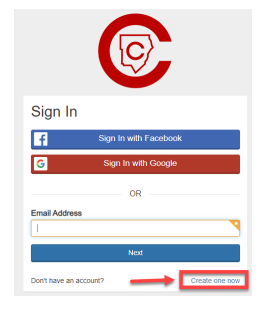

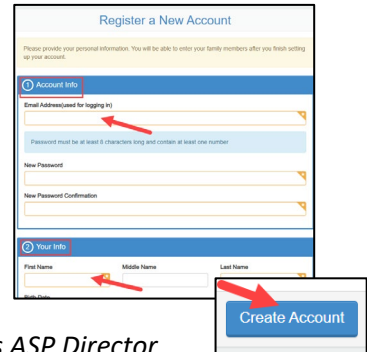

*Powered by*

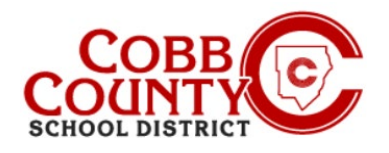

## **Passo #4:**

- Agora, na tela de Pagamento Rápido, insira o número da Conta Eleyo e um dos sobrenomes das crianças cujo contrato está na conta
- $\blacksquare$
- Clique no **botão azul para continuar**

## **Passo #5:**

- Na próxima tela apresentada, insira o valor em dólar a ser pago
- Notas de pagamento não são necessárias, mas podem ser adicionadas aqui
- Clique no **botão azul do para dcionar**

## **Passo #6:**

**Passo #7:**

Clique no **botão verde para sair**

resumo de pedido apresentado

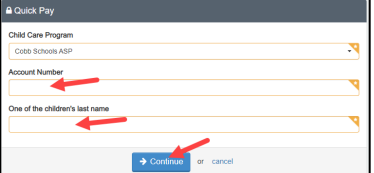

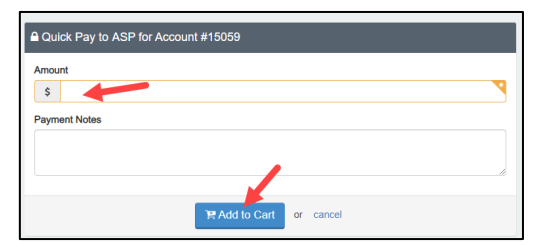

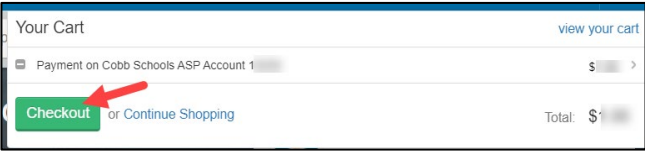

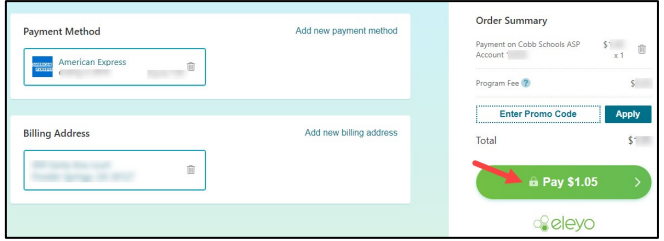

## **Passo #8:**

 Clique no **botão verde para a cópia do pagamento** na tela que mostra os detalhes de pagamento

Clique no **botão verde de pagamento** na tela de

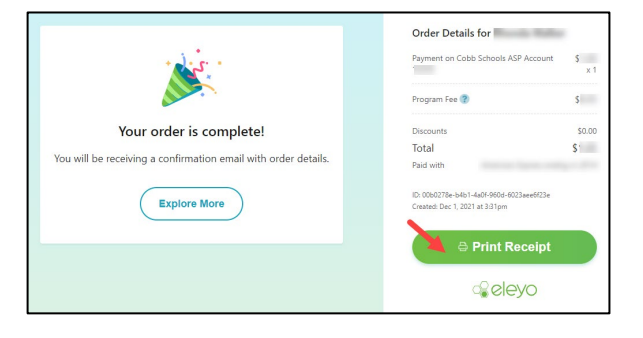

*If you have any questions, please contact your school's ASP Director*

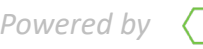

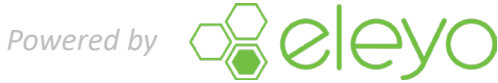

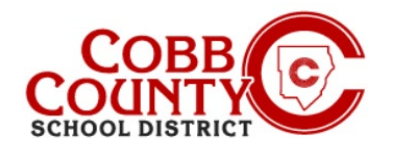

# **Pagando com Pagamento Rápido(Quick Pay)**

#### **Passo #9:**

 Clique no **botão azul para tirar a cópia do recibo Print button** se necessário

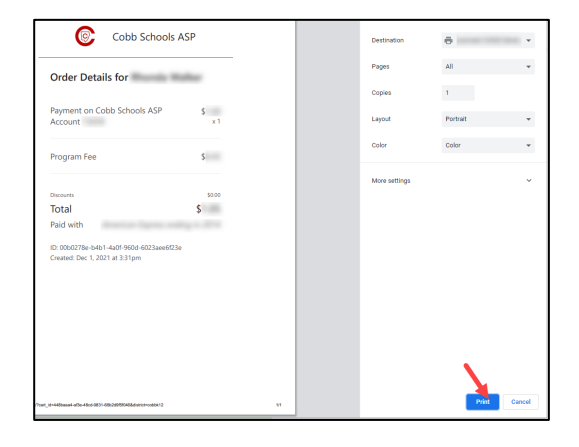

## **Passo #10:**

- Um recibo será enviado por e-mail para o endereço de e-mail do pagador associado à conta Eleyo que o pagador criou
- Um histórico ou recibos podem ser acessados clicando na guia Atividade de pagamento recente no painel do proprietário da conta e, em seguida, clicando em Seu Histórico na parte inferior dessa página

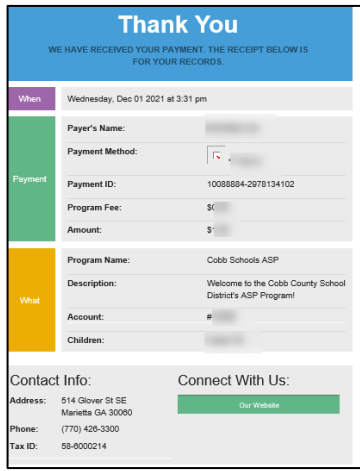

*If you have any questions, please contact your school's ASP Director*

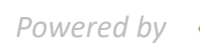

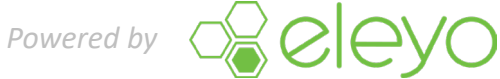